**ΕΙΔΙΚΗ ΓΡΑΜΜΑΤΕΙΑ ΔΙΑΧΕΙΡΙΣΗΣ ΙΔΙΩΤΙΚΟΥ ΧΡΕΟΥΣ**

# **ΕΞΩΔΙΚΑΣΤΙΚΟΣ ΜΗΧΑΝΙΣΜΟΣ ΡΥΘΜΙΣΗΣ ΟΦΕΙΛΩΝ**

**ΟΔΗΓΟΣ ΗΛΕΚΤΡΟΝΙΚΗΣ ΠΛΑΤΦΟΡΜΑΣ**

**ΣΥΝΟΦΕΙΛΕΤΕΣ**

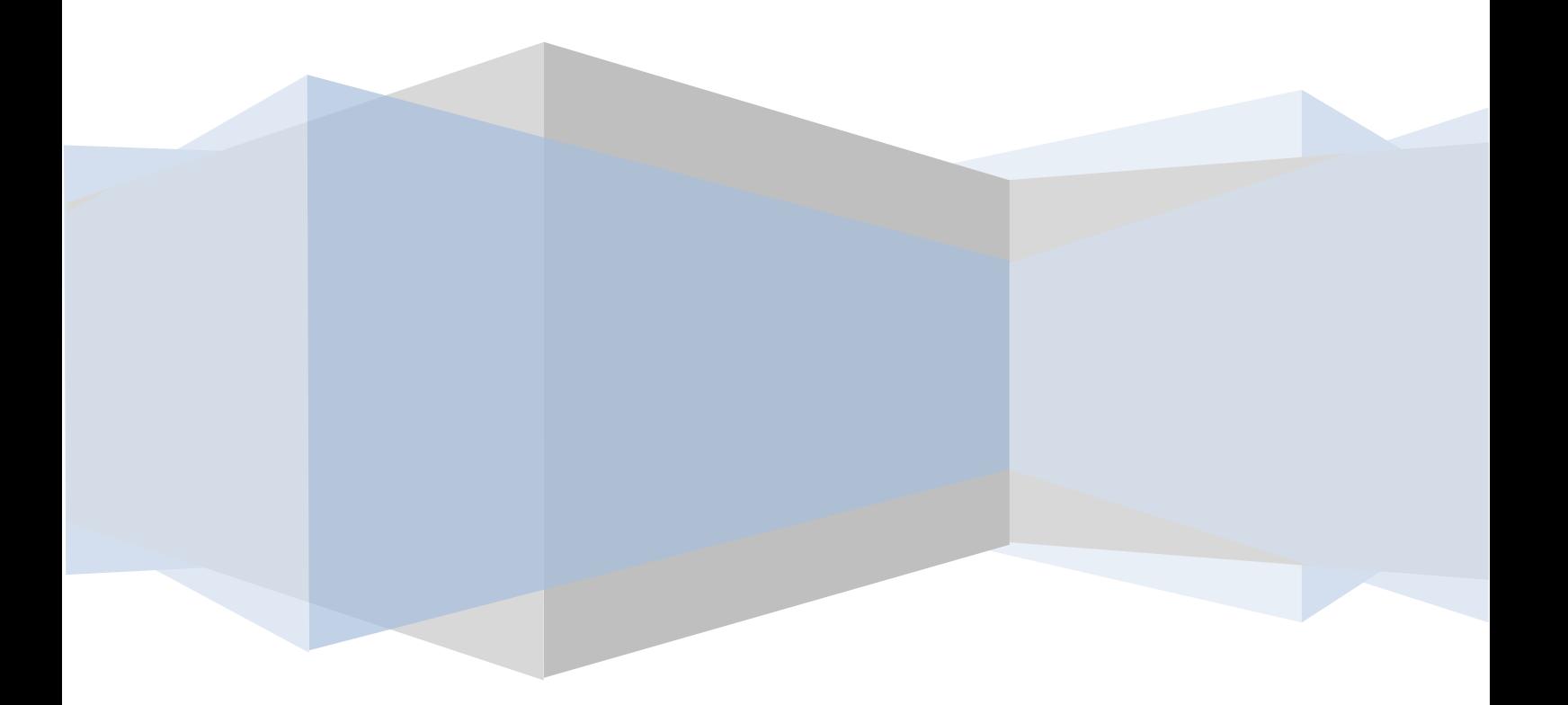

# **1. Ειδοποίηση συνοφειλέτη και είσοδος στην εφαρμογή**

Ο συνοφειλέτης λαμβάνει, μετά από ενέργεια του οφειλέτη, ειδοποίηση μέσω μηνύματος ηλεκτρονικού ταχυδρομείου, για να προβεί σε συνυποβολή αίτησης (εικόνα 1). Η είσοδος στην εφαρμογή του εξωδικαστικού συμβιβασμού γίνεται μέσω της ιστοσελίδας της ΓΓΠΣ ([www.gsis.gr\)](http://www.gsis.gr/), από τη λίστα υπηρεσιών προς επιχειρήσεις ή μέσω της ιστοσελίδας της ΕΓΔΙΧ ([www.keyd.gov.gr\)](http://www.keyd.gov.gr/), από το σύνδεσμο για την αίτηση υπαγωγής. Ο χρήστης πληκτρολογεί το όνομα και τον κωδικό πρόσβασής του<sup>1</sup> και επιλέγει «ΟΚ» (εικόνα 2).

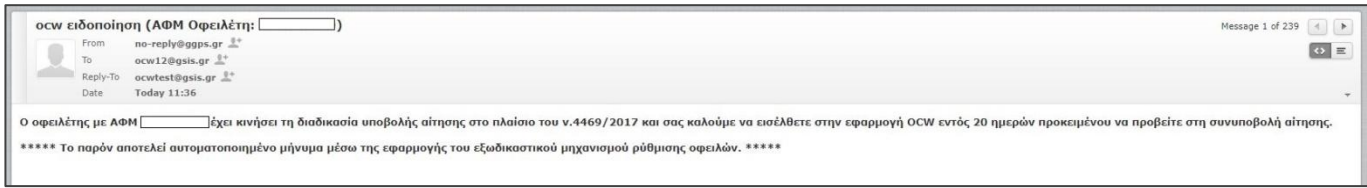

**Εικόνα 1**

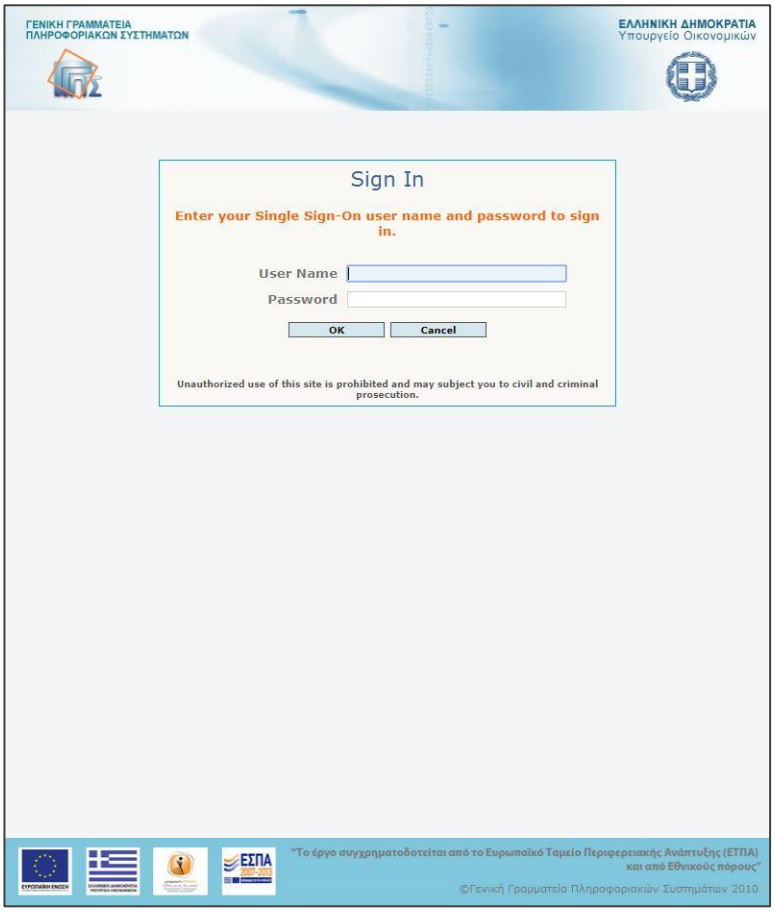

# **Εικόνα 2**

 $\overline{a}$ 

Η είσοδος του χρήστη στην εφαρμογή μετά την εισαγωγική σελίδα γίνεται με την επιλογή του πλήκτρου «Συνέχεια» (εικόνα 3).

<sup>.&</sup>lt;br><sup>1</sup> Τα διαπιστευτήρια που χρησιμοποιεί για όλες τις εφαρμογές TaxisNet.

 $\overline{\phantom{a}}$ 

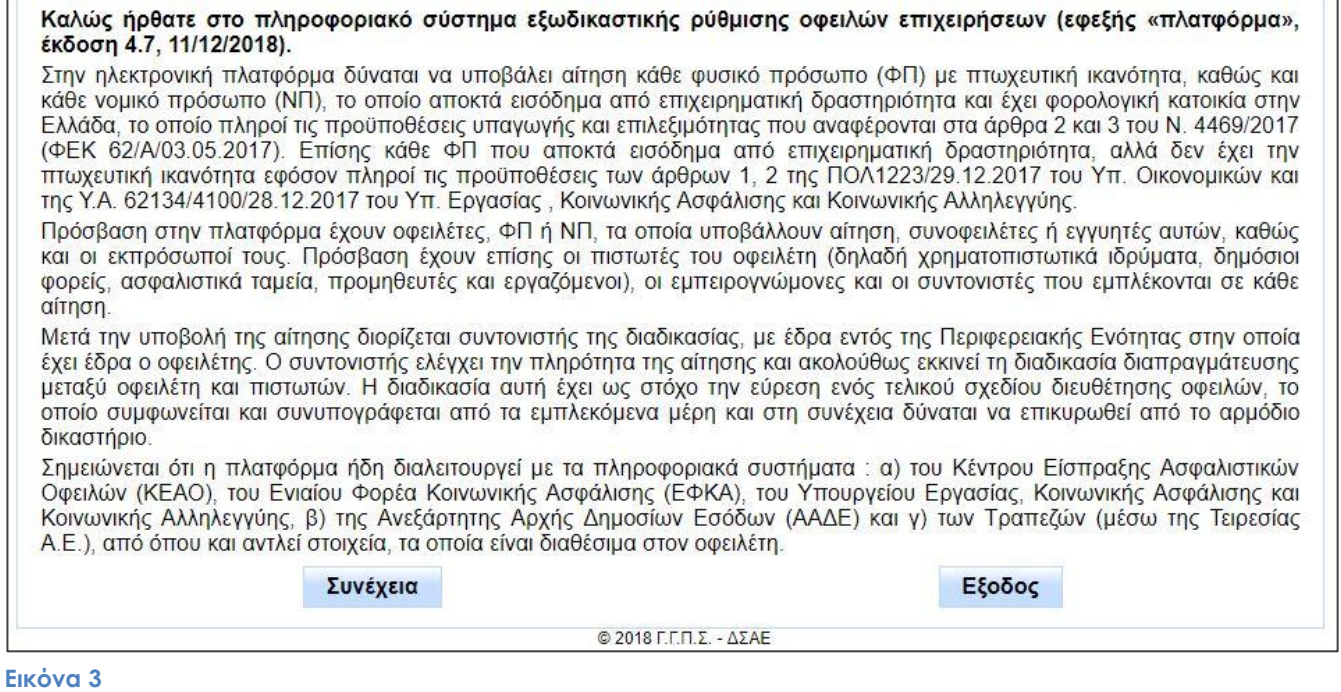

Η αίτηση για την οποία απαιτείται συνυποβολή θα εμφανίζεται στον πίνακα της οθόνης «ΕΠΙΛΟΓΗ ΡΟΛΟΥ» και στη στήλη «Ρόλος» θα αναφέρει «Συνοφειλέτης» (εικόνα 4). Ο χρήστης επιλέγει τη συγκεκριμένη γραμμή του πίνακα και ακολούθως το πλήκτρο «Είσοδος».

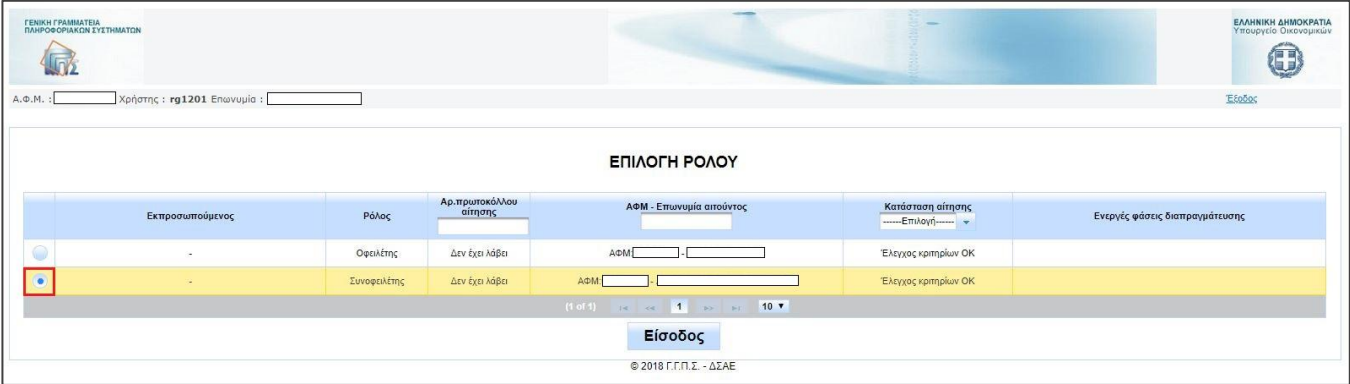

# **2. Παροχή εξουσιοδότησης**

Στο πρώτο βήμα «Παροχή εξουσιοδότησης» (εικόνα 5) εμφανίζονται τα βασικά στοιχεία της αίτησης (ΑΦΜ και ονοματεπώνυμο/ επωνυμία οφειλέτη, διορία συνυποβολής), καθώς και δήλωση παροχής εξουσιοδότησης από το συνοφειλέτη για την αυτόματη ανάκτηση των δεδομένων του, τα οποία θα συμπεριληφθούν στην αίτηση. Η εξουσιοδότηση παρέχεται τσεκάροντας το αντίστοιχο τετραγωνίδιο επιβεβαίωσης, οπότε ενεργοποιείται το πλήκτρο «Βεβαίωση στοιχείων» (εικόνα 6), με την επιλογή του οποίου η αίτηση προχωρά στο επόμενο βήμα.

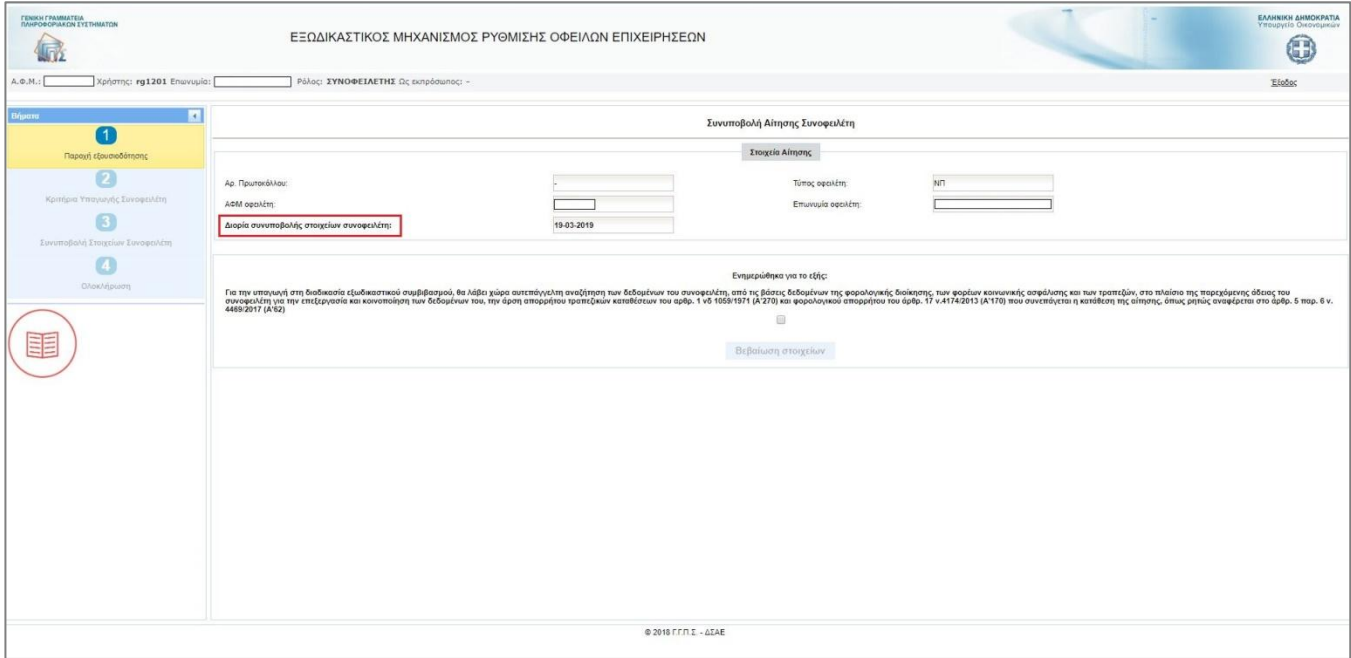

**Εικόνα 5**

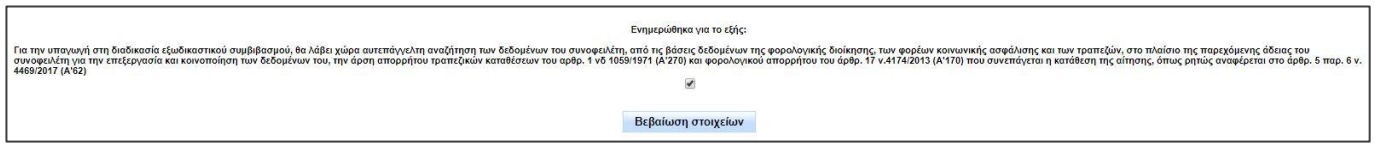

## **Εικόνα 6**

**Σημείωση:** Το σύμβολο  $\Box$  στην αριστερή πλευρά της οθόνης μεταφέρει το χρήστη στην ιστοσελίδα [http://www.keyd.gov.gr/np\\_ocw\\_aithsh-link-01\\_uliko/](http://www.keyd.gov.gr/np_ocw_aithsh-link-01_uliko/), όπου περιλαμβάνεται χρήσιμο υλικό σχετικό με την εξωδικαστική ρύθμιση οφειλών και την εφαρμογή (θεσμικό πλαίσιο, υποδείγματα αρχείων με οδηγίες συμπλήρωσης, ενημερωτικό υλικό και συχνές ερωτήσεις).

**Προσοχή:** Ο συνοφειλέτης πρέπει να έχει ολοκληρώσει τη συνυποβολή έως την ημερομηνία που αναφέρεται στο πεδίο «Διορία συνυποβολής στοιχείων συνοφειλέτη» (εικόνα 5). Μετά την παρέλευση της παραπάνω διορίας, η εφαρμογή αποκλείει το συνοφειλέτη από τη διαδικασία, αν δεν έχει ολοκληρώσει τη συνυποβολή του (εικόνα 7). Ο συνοφειλέτης έχει δυνατότητα να ζητήσει παράταση της ανωτέρω διορίας, αποστέλλοντας σχετικό αίτημα με μήνυμα ηλεκτρονικού ταχυδρομείου στη διεύθυνση [ocw](mailto:ocw-info@keyd.gov.gr)[info@keyd.gov.gr.](mailto:ocw-info@keyd.gov.gr) Η παράταση δίνεται μόνο σε περίπτωση που η αίτηση δεν έχει υποβληθεί οριστικά από τον οφειλέτη και λαμβάνοντας υπόψη ότι οι καθυστερήσεις στη συνυποβολή μπορούν να επηρεάσουν και

την εγκυρότητα των στοιχείων οφειλών της αίτησης. Σε περίπτωση που η αίτηση έχει υποβληθεί οριστικά, η εκ των υστέρων συνυποβολή ή η προσθήκη νέων συνοφειλετών είναι δυνατή μόνο με ενέργειες του συντονιστή, εφόσον δεν ανατρέπεται η ροή της διαδικασίας.

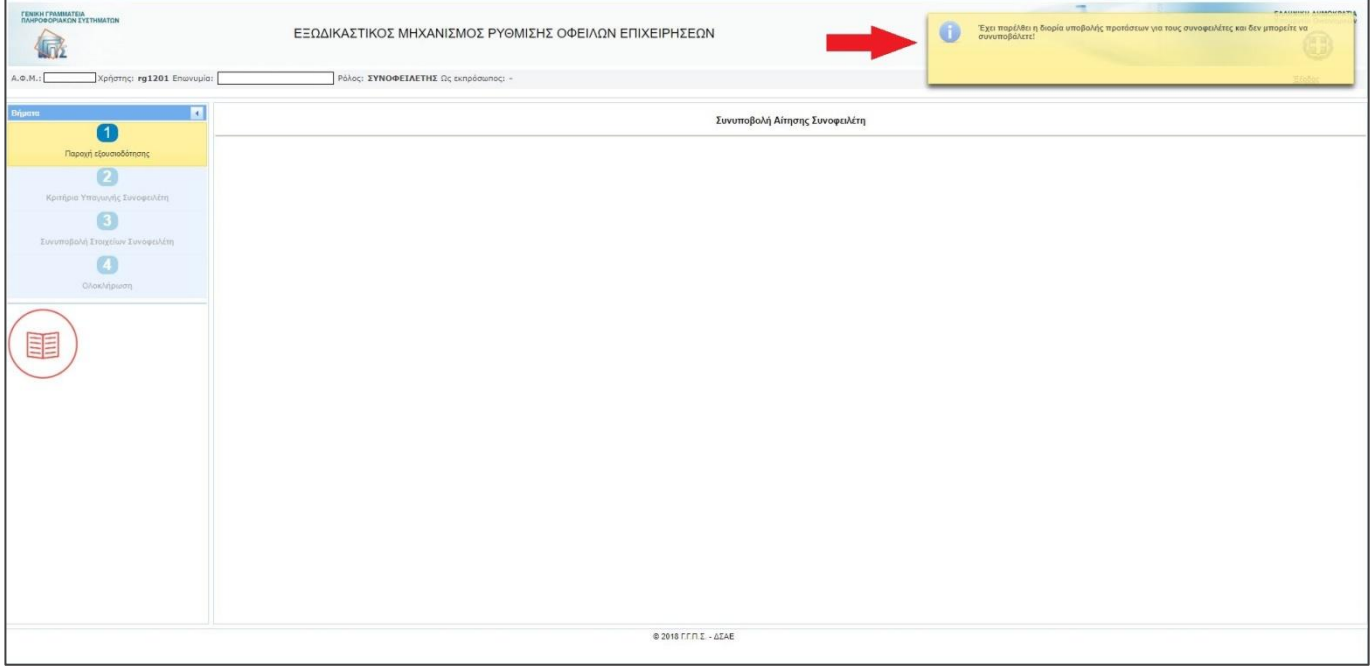

# **3. Ενημέρωση στοιχείων και έλεγχος κριτηρίου υπαγωγής**

Με την είσοδο στο δεύτερο βήμα της διαδικασίας «Κριτήρια Υπαγωγής Συνοφειλέτη» (εικόνα 8), η εφαρμογή ενημερώνει το χρήστη ότι έχει αποστείλει αυτοματοποιημένο αίτημα προς τις βάσεις δεδομένων των θεσμικών πιστωτών για ανάκτηση στοιχείων που τον αφορούν (εικόνα 9). Τα στοιχεία αυτά εμφανίζονται στο επόμενο βήμα της αίτησης με τη μορφή συνημμένων αρχείων (βλ. ενότητα 6). Στο παρόν βήμα απαιτείται η καταχώρηση ορισμένων πληροφοριακών στοιχείων του συνοφειλέτη, τα οποία δεν περιλήφθηκαν έως τώρα στην αίτηση, καθώς και ο έλεγχος του κριτηρίου υπαγωγής, για να έχει ο συνοφειλέτης δικαίωμα συμμετοχής στη διαδικασία.

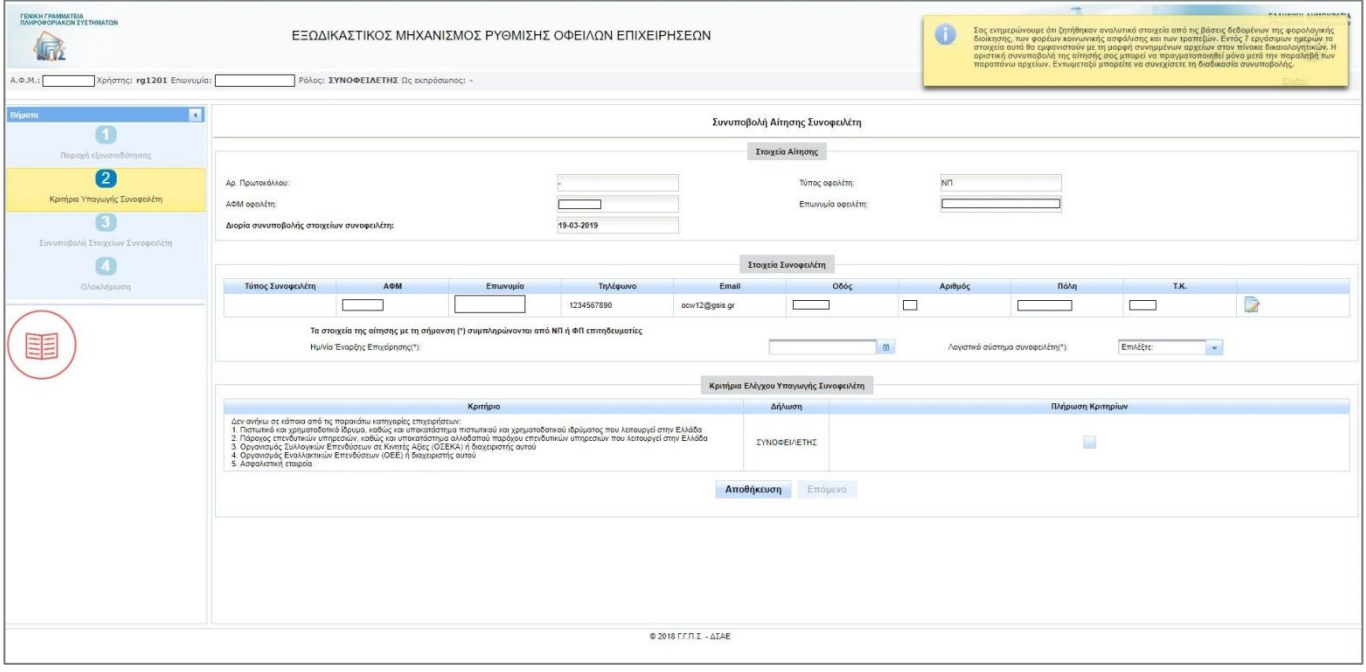

**Εικόνα 8**

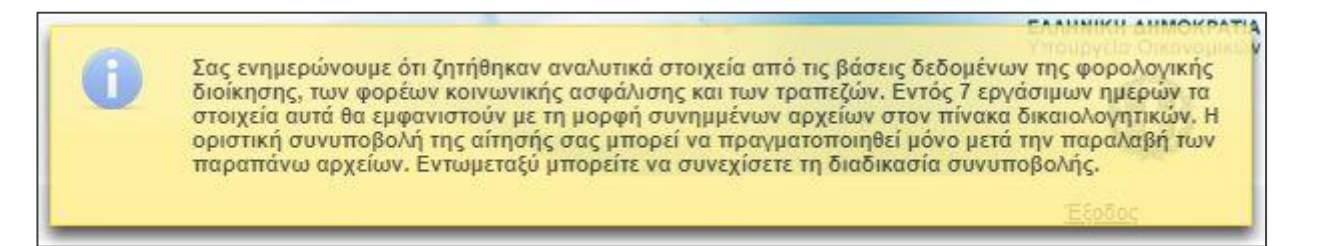

## **Εικόνα 9**

Συγκεκριμένα, με την επιλογή του πλήκτρου **του στην τελευταία στήλη του πίνακα «Στοιχεία συνοφειλέτη**» η εφαρμογή εμφανίζει παράθυρο με τα αναλυτικά στοιχεία συνοφειλέτη. Ο χρήστης συμπληρώνει το πεδίο «Είδος Συνοφειλέτη», επιλέγοντας τον κατάλληλο τύπο από αναδυόμενη λίστα και καταχωρεί την επιλογή του με το πλήκτρο «Ενημέρωση» (εικόνες 10, 11). Εάν η επιλογή στο παραπάνω πεδίο είναι «ΝΠ» ή «ΦΠ επιτηδευματίας», τότε πρέπει υποχρεωτικά να συμπληρωθούν στα αντίστοιχα πεδία η ημερομηνία έναρξης της επιχειρηματικής δραστηριότητας του συνοφειλέτη, καθώς και η κατηγορία λογιστικών βιβλίων που τηρεί. Με το πλήκτρο «Αποθήκευση», η εφαρμογή διατηρεί όσα στοιχεία έχει καταχωρήσει ο χρήστης.

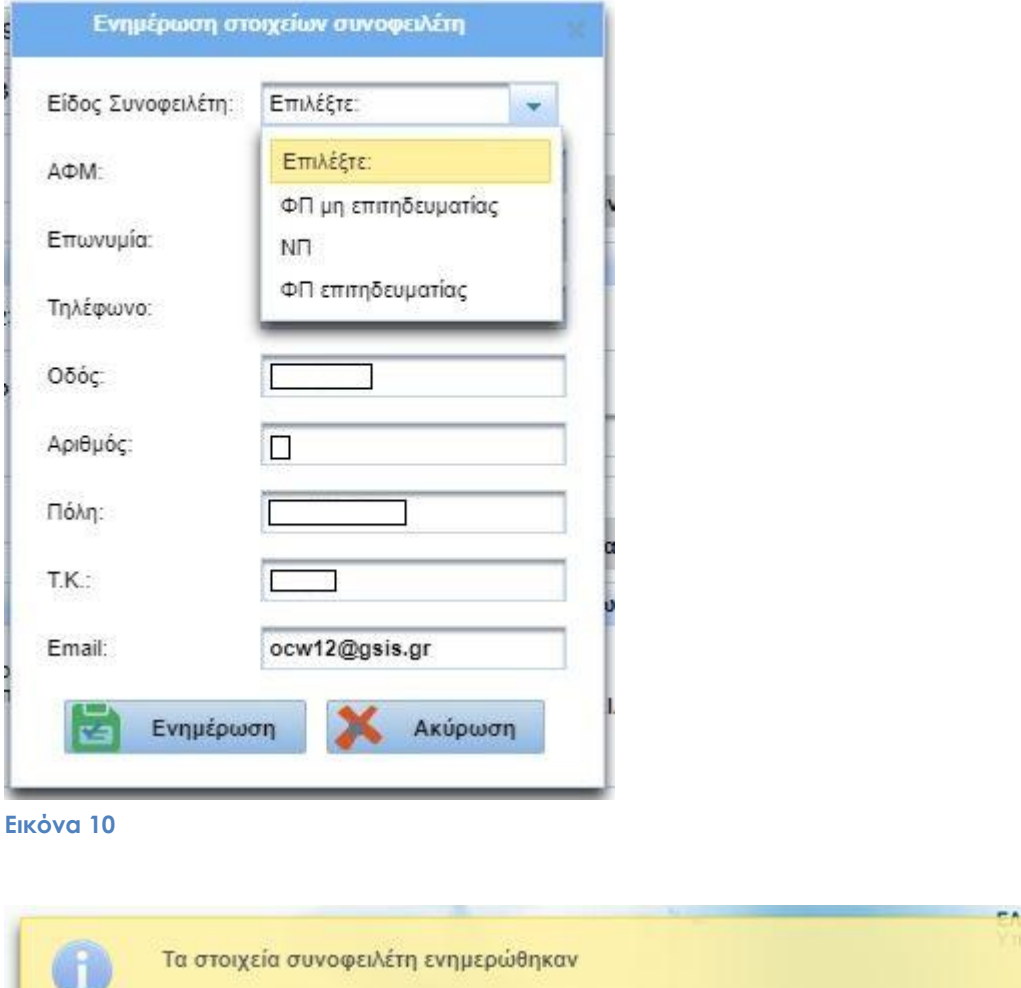

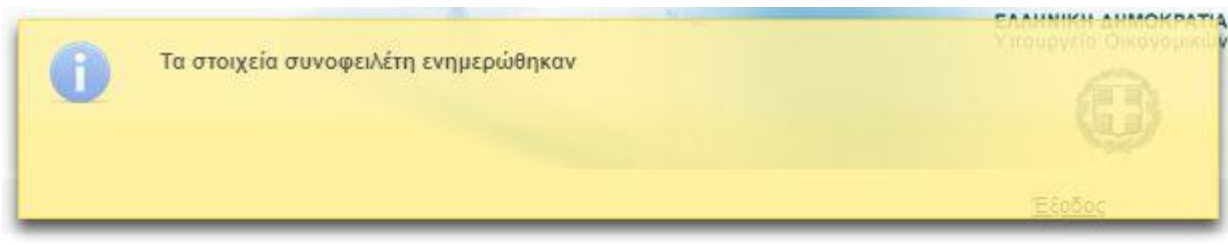

Μετά την ενημέρωση των στοιχείων, για να μεταβεί η αίτηση στο επόμενο βήμα είναι υποχρεωτική η δήλωση πλήρωσης του κριτηρίου υπαγωγής από το χρήστη, η οποία πραγματοποιείται επιλέγοντας το τετραγωνίδιο στη δεξιά στήλη του πίνακα. Ακολούθως ενεργοποιείται το πλήκτρο «Επόμενο» με το οποίο η αίτηση προχωρά στο επόμενο βήμα (εικόνες 12-14), όπου ο χρήστης συμπληρώνει τα στοιχεία οφειλών και επισυνάπτει τα απαραίτητα δικαιολογητικά (βλ. ενότητες 4-6). Με το πλήκτρο «Αποθήκευση» ο χρήστης μπορεί να διατηρήσει όσα στοιχεία καταχώρησε, για να επανέλθει σε επόμενο χρόνο και να συνεχίσει τη συνυποβολή αίτησης.

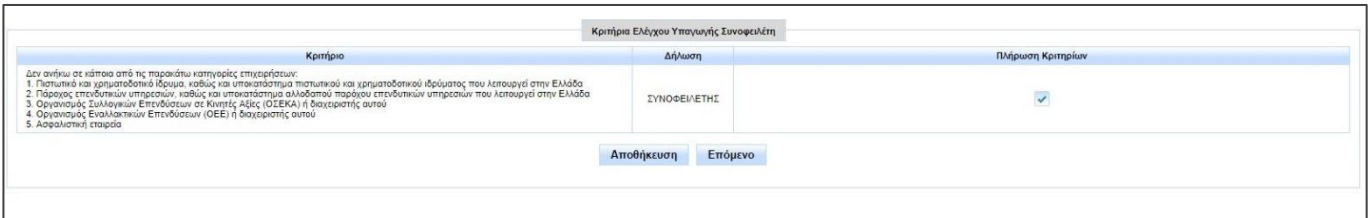

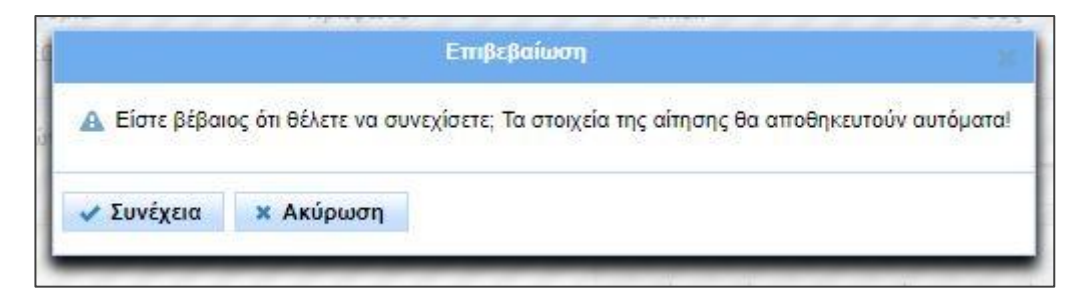

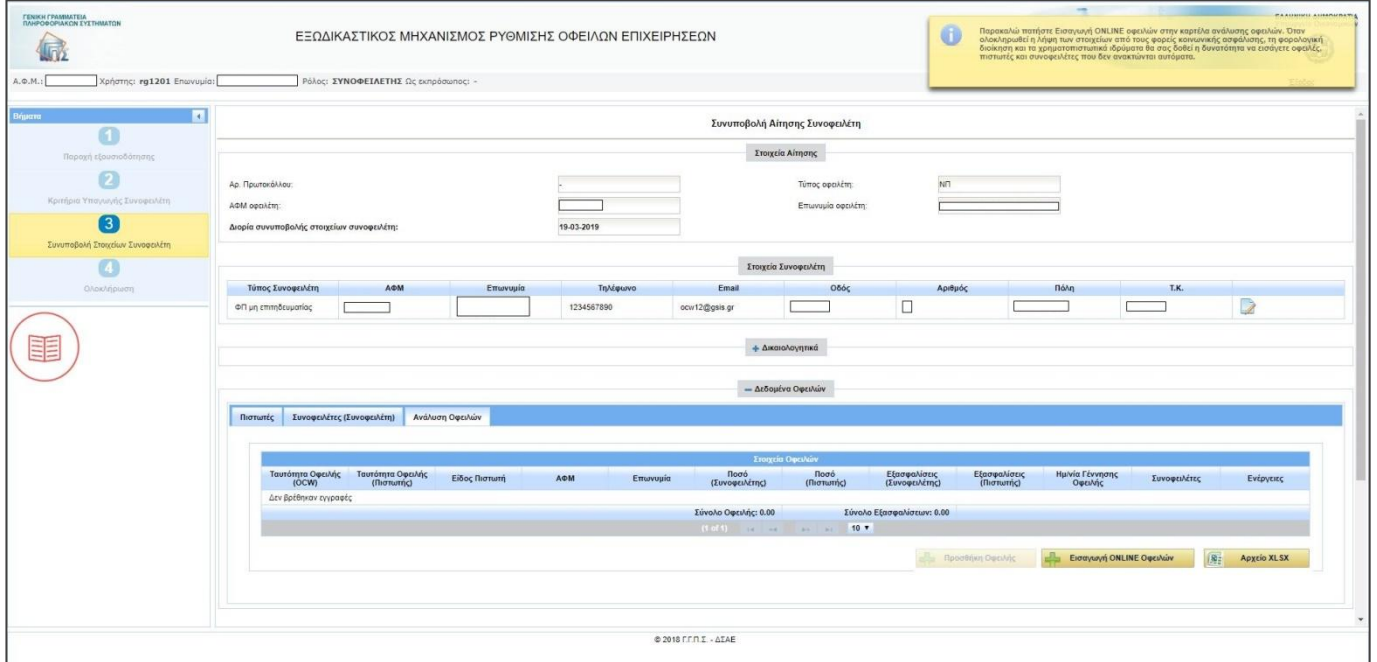

# **4. Διαδικασία ανάκτησης οφειλών**

Μόλις η αίτηση περάσει στο βήμα 3 «Συνυποβολή Στοιχείων Συνοφειλέτη», ξεκινά η συμπλήρωση του κυρίως μέρους της συνυποβολής. Ο χρήστης θα πρέπει να συμπληρώσει τον πίνακα ο οποίος βρίσκεται στην καρτέλα «Δεδομένα Οφειλών» με **όλες τις οφειλές του προς όλους τους πιστωτές**. Στη συνέχεια θα πρέπει να επισυνάψει στον πίνακα ο οποίος βρίσκεται στην καρτέλα «Δικαιολογητικά» όλα τα προβλεπόμενα για την περίπτωσή του συνοδευτικά στοιχεία και δικαιολογητικά, όπως αυτά ορίζονται στη σχετική νομοθεσία2, ώστε ο φάκελος της αίτησης να είναι πλήρης.

Η συμπλήρωση του πίνακα οφειλών ξεκινά υποχρεωτικά με την ανάκτηση των οφειλών που βρίσκονται αποθηκευμένες στις βάσεις δεδομένων της Φορολογικής Διοίκησης, των Φορέων Κοινωνικής Ασφάλισης και των Τραπεζών. Η εφαρμογή ενημερώνει το χρήστη με αναδυόμενο μήνυμα ότι, για να ξεκινήσει η ανάκτηση των οφειλών του από τις βάσεις δεδομένων της ΑΑΔΕ, του ΚΕΑΟ και της ΤΕΙΡΕΣΙΑΣ ΑΕ, θα πρέπει να επιλέξει το πλήκτρο «Εισαγωγή ONLINE οφειλών» (εικόνα 15). Η διαδικασία αυτή ολοκληρώνεται εντός 7 ημερών. Μέχρι την ολοκλήρωσή της ο χρήστης δεν μπορεί να εισάγει άλλες οφειλές στον πίνακα.

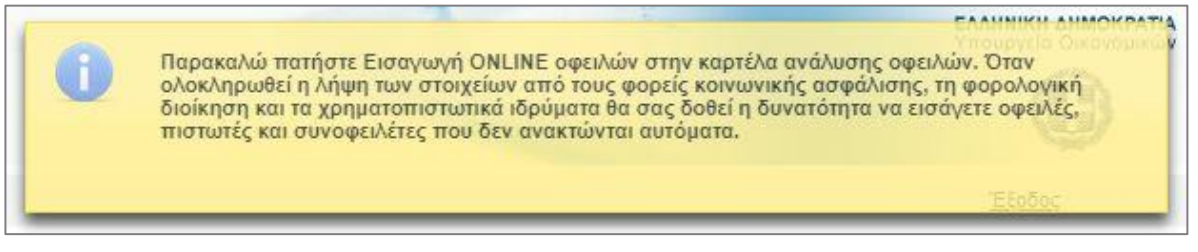

**Εικόνα 15**

Κατά τη διάρκεια της αυτόματης ανάκτησης, ο πίνακας οφειλών μπορεί να παρουσιάζει ορισμένα στοιχεία, αλλά τα πλήκτρα για τη χειροκίνητη εισαγωγή επιπλέον πιστωτών, συνοφειλετών και οφειλών παραμένουν ανενεργά (εικόνες 16-18).

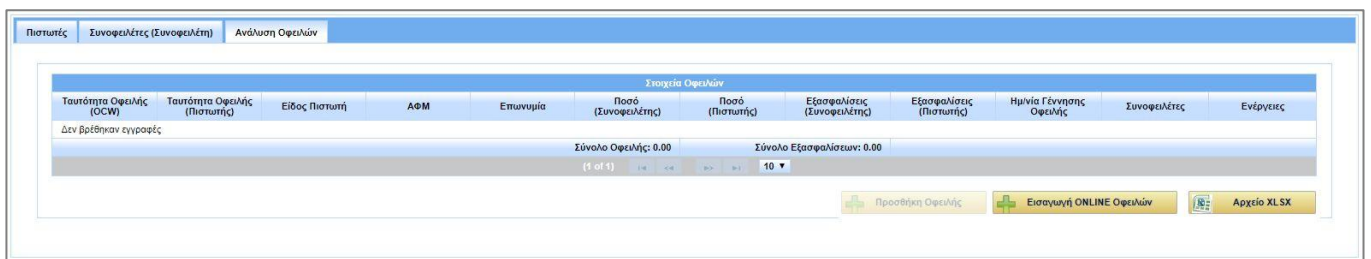

**Εικόνα 16**

 $\overline{a}$ 

<sup>2</sup> Παράγραφος 3, άρθρο 4, ν. 4469/2017 (Α΄ 62). Για αναλυτικές οδηγίες και διευκρινήσεις σχετικά με την υποβολή στοιχείων και δικαιολογητικών, ο συνοφειλέτης μπορεί να ανατρέξει στην ιστοσελίδα [http://www.keyd.gov.gr/np\\_ocw\\_aithsh-link-01\\_uliko/](http://www.keyd.gov.gr/np_ocw_aithsh-link-01_uliko/) και να κατεβάσει το αρχείο «Υ1 ΟΔΗΓΙΕΣ ΥΠΟΒΟΛΗΣ ΕΠΙΣΥΝΑΠΤΟΜΕΝΩΝ ΕΓΓΡΑΦΩΝ-ΣΤΟΙΧΕΙΩΝ».

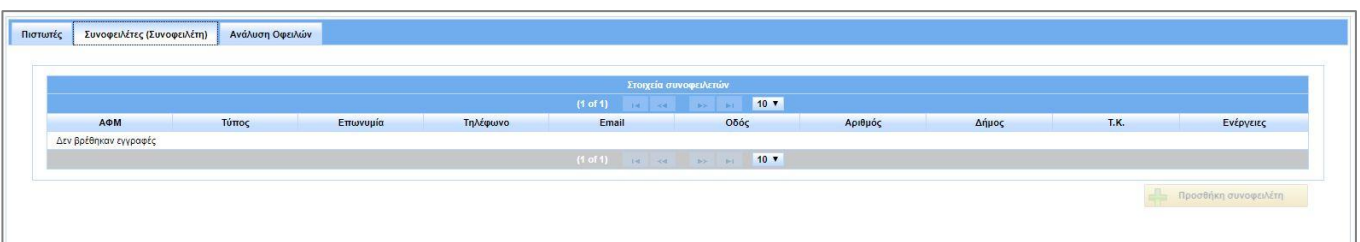

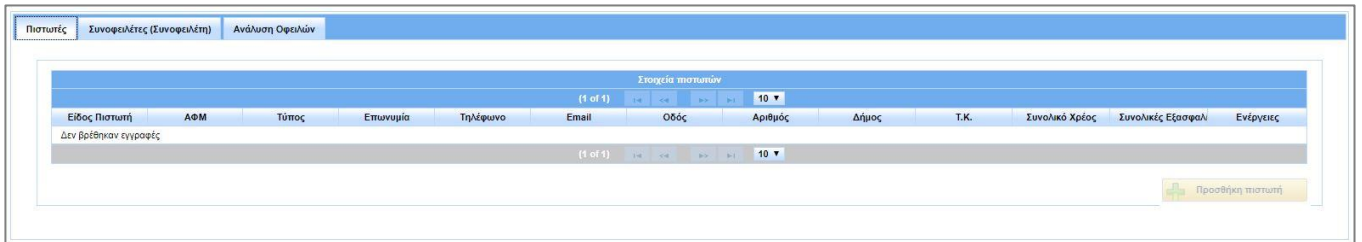

## **Εικόνα 18**

Μόλις ολοκληρωθεί η διαδικασία της online ανάκτησης, θα ενεργοποιηθούν τα σχετικά πλήκτρα του πίνακα, ώστε να μπορούν να καταχωρηθούν και όσες επιπλέον οφειλές δεν ανακτήθηκαν αυτόματα, π.χ. υποχρεώσεις έναντι κάποιων προμηθευτών, οφειλές προς Ασφαλιστικούς Φορείς που δεν ανακτήθηκαν από τη βάση δεδομένων του ΚΕΑΟ κλπ. Ταυτόχρονα, το πλήκτρο «Εισαγωγή ONLINE οφειλών» θα απενεργοποιηθεί (εικόνα 19).

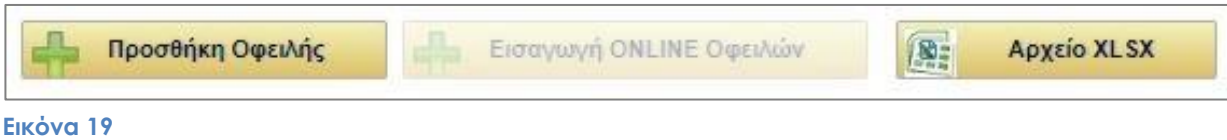

# **5. Συμπλήρωση πίνακα οφειλών**

Όσες οφειλές δεν έχουν συμπεριληφθεί στον πίνακα μετά την ολοκλήρωση της αυτόματης ανάκτησης θα πρέπει να καταχωρηθούν από το χρήστη. Αυτό γίνεται σε 3 στάδια:

# 1<sup>ο</sup> στάδιο: Καταχώρηση στοιχείων πιστωτή

Στην καρτέλα «Πιστωτές» του πίνακα οφειλών, ο χρήστης πατάει το πλήκτρο «Προσθήκη πιστωτή» στην κάτω δεξιά πλευρά του πίνακα (εικόνα 18). Στο αναδυόμενο παράθυρο συμπληρώνει τον ΑΦΜ του πιστωτή και η εφαρμογή ανακτά αυτόματα τα υπόλοιπα στοιχεία επικοινωνίας εκτός από το τηλέφωνο και τη διεύθυνση ηλεκτρονικού ταχυδρομείου. Αυτά συμπληρώνονται από το χρήστη για λόγους εγκυρότητας. Επίσης, ο χρήστης επιλέγει την κατηγορία στην οποία ανήκει ο πιστωτής από την αναδυόμενη λίστα προεπιλογών (εικόνα 20). Για διευκόλυνση των χρηστών, η εφαρμογή διαθέτει και μια έτοιμη λίστα με θεσμικούς πιστωτές (χρηματοπιστωτικά ιδρύματα, φορολογική διοίκηση, φορείς δημοσίου, φορείς κοινωνικής ασφάλισης κλπ) με ενημερωμένα όλα τα στοιχεία τους. Για την εμφάνιση της λίστας, επιλέγεται το τετράγωνο «Επιλογή από Λίστα Θεσμικών Πιστωτών» και μετά ο αντίστοιχος πιστωτής (εικόνα 21). Πατώντας το πλήκτρο «Προσθήκη», ο χρήστης αποθηκεύει το νέο πιστωτή και λαμβάνει μήνυμα επιβεβαίωσης από την εφαρμογή (εικόνα 22). Εάν ο πιστωτής εμφανίζεται ήδη στον πίνακα μετά την αυτόματη ανάκτηση οφειλών, δεν χρειάζεται να καταχωρηθεί ξανά από το χρήστη.

**Προσοχή:** Οφειλές προς οποιοδήποτε Φορέα Κοινωνικής Ασφάλισης καταχωρούνται με πιστωτή τον ΕΦΚΑ.

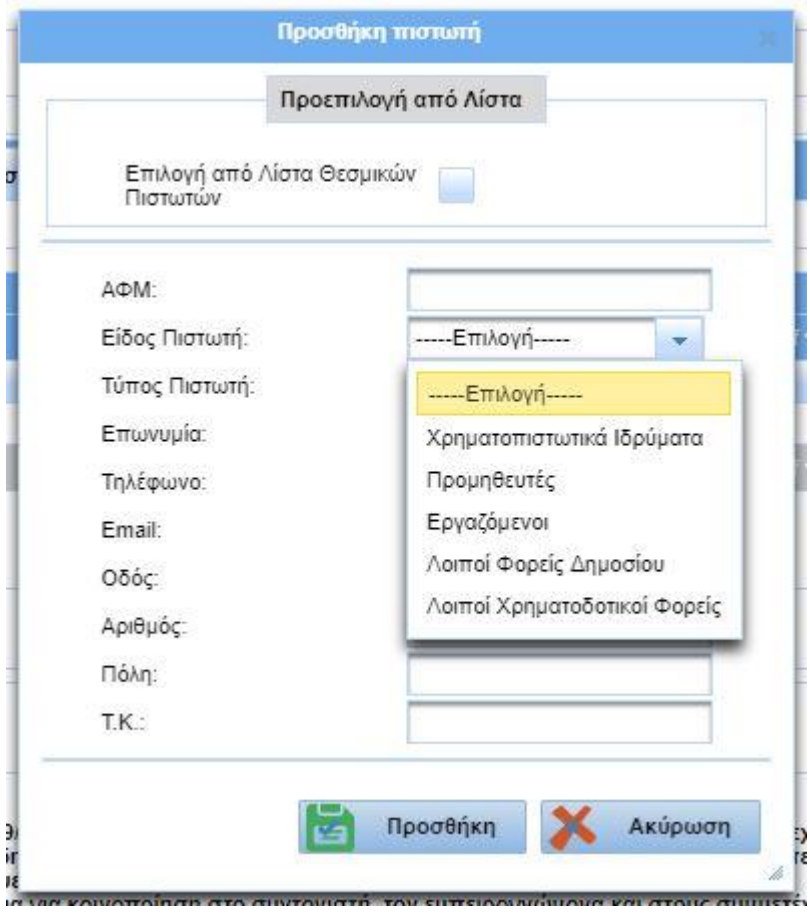

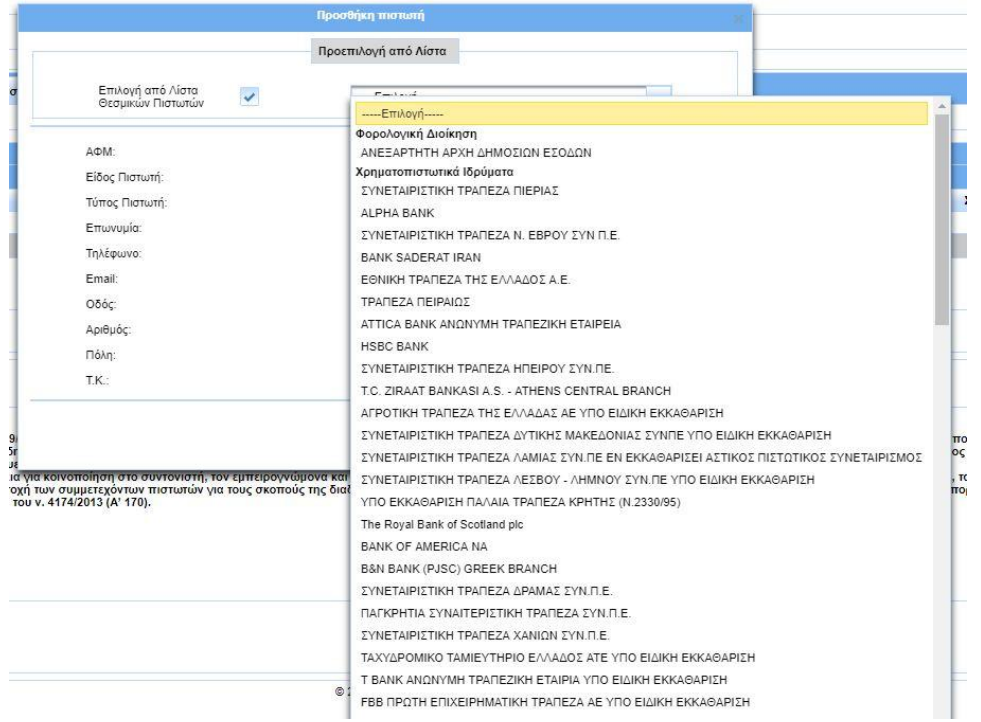

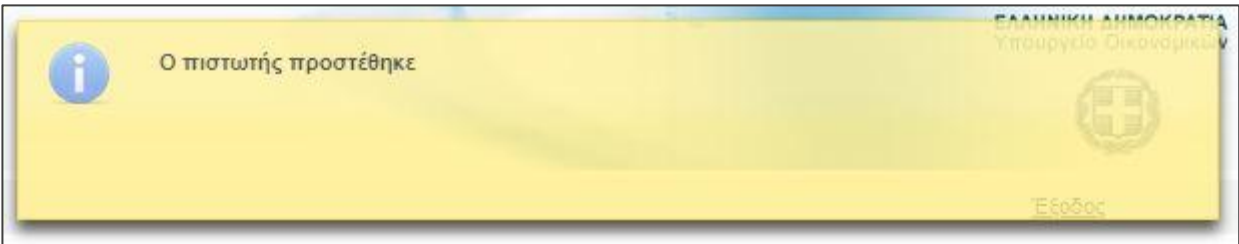

## **Εικόνα 22**

Ο πιστωτής καταχωρείται σε μια γραμμή του πίνακα, στο τέλος της οποίας εμφανίζονται δύο πλήκτρα (εικόνα 23). Το πρώτο (χαρτί και μολύβι) μας επιτρέπει να προβούμε σε διόρθωση των στοιχείων επικοινωνίας του πιστωτή. Το δεύτερο (καλάθι) διαγράφει τον πιστωτή μετά από προειδοποιητικό μήνυμα. Δεν είναι δυνατή η αλλαγή των στοιχείων πιστωτή που έχει ανακτηθεί αυτόματα ή έχει επιλεγεί από τη λίστα θεσμικών πιστωτών. Επίσης δεν είναι δυνατόν να διαγράψουμε πιστωτή, εάν έχει ανακτηθεί αυτόματα.

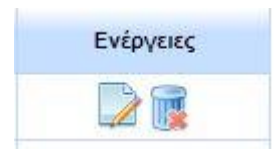

# 2<sup>ο</sup> στάδιο: Καταχώρηση οφειλής προς πιστωτή

Εφόσον καταχωρηθεί κάποιος πιστωτής, ο χρήστης μεταβαίνει στην καρτέλα «Ανάλυση Οφειλών» και με το πλήκτρο «Προσθήκη οφειλής» μπορεί να καταχωρήσει την αντίστοιχη προς αυτόν υποχρέωση (εικόνα 16). Στο αναδυόμενο παράθυρο επιλέγει τον πιστωτή από τη διαθέσιμη λίστα και συμπληρώνει τα υπόλοιπα στοιχεία της οφειλής, όπως αυτά εμφανίζονται στην καρτέλα (εικόνα 24). Στο πεδίο «Ημ/νία Οφειλής» καταχωρείται η ημερομηνία γέννησης μιας οφειλής. Το πεδίο «Ταυτότητα Οφειλής (Πιστωτής)» συμπληρώνεται αυτόματα με έναν μοναδικό κωδικό μόνο για τις οφειλές που ανακτώνται από τις βάσεις δεδομένων.

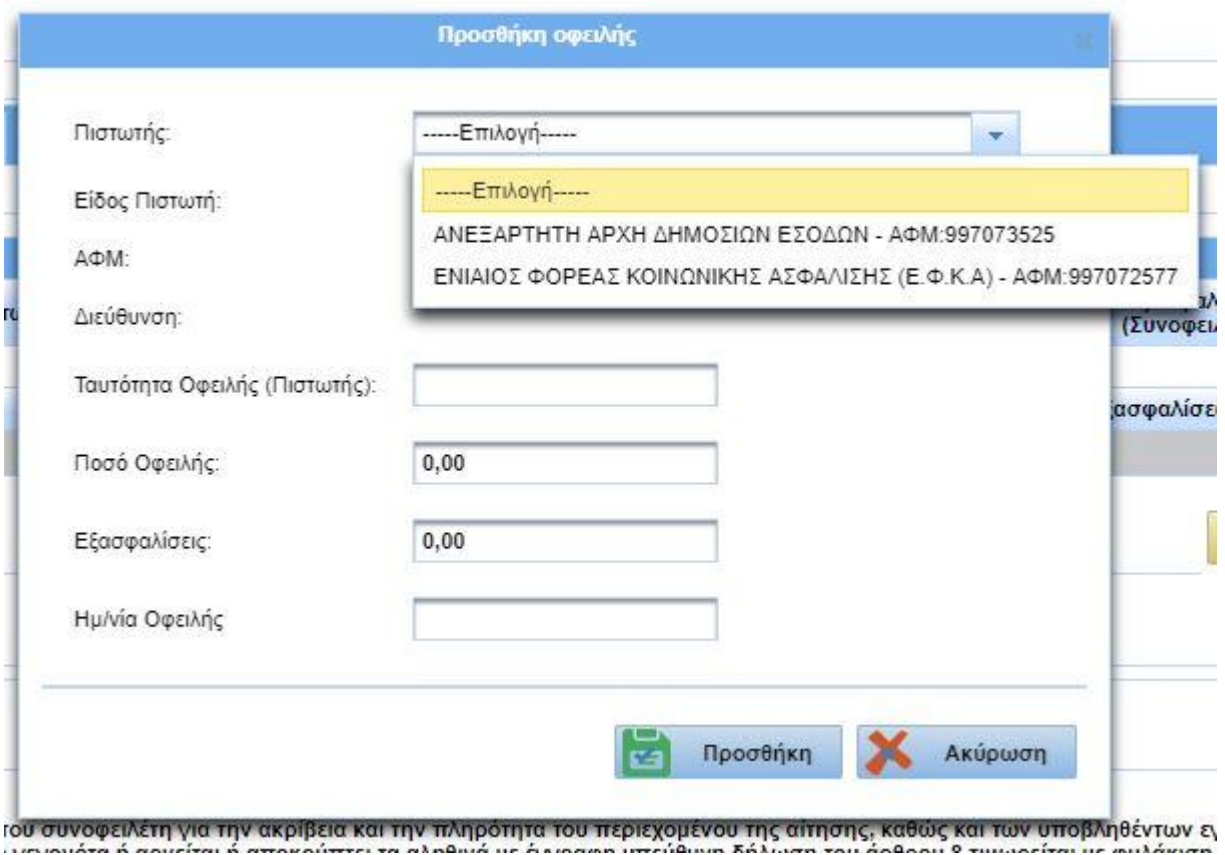

## **Εικόνα 24**

Με την επιλογή του πλήκτρου «Προσθήκη» η οφειλή καταχωρείται σε μια γραμμή του πίνακα, στο τέλος της οποίας εμφανίζονται δύο πλήκτρα ανάλογα με αυτά του πίνακα πιστωτών. Το πρώτο (χαρτί και μολύβι) μας εμφανίζει το παράθυρο «Ενημέρωση οφειλής» για να προβούμε σε διορθώσεις. Το δεύτερο (καλάθι) διαγράφει την οφειλή μετά από προειδοποιητικό μήνυμα. Εάν η οφειλή έχει ανακτηθεί αυτόματα, δεν είναι δυνατή ούτε η διαγραφή της ούτε η αλλαγή κανενός πεδίου.

# 3<sup>ο</sup> στάδιο: Προσθήκη συνοφειλετών και σύνδεση αυτών με οφειλή.

Η εισαγωγή των στοιχείων ενός συνοφειλέτη γίνεται με τρόπο παρόμοιο με την εισαγωγή ενός πιστωτή, από την καρτέλα «Συνοφειλέτες (Συνοφειλέτη)» του πίνακα, με το πάτημα του πλήκτρου «Προσθήκη συνοφειλέτη» (εικόνα 17). Στην αναδυόμενη καρτέλα πληκτρολογείται ο ΑΦΜ και η εφαρμογή εμφανίζει τα υπόλοιπα στοιχεία, εκτός του τηλεφώνου και της διεύθυνσης ηλεκτρονικού ταχυδρομείου, τα οποία συμπληρώνει ο χρήστης. Η καταχώρηση ολοκληρώνεται με το πάτημα του πλήκτρου «Προσθήκη» (εικόνα 25). Αντίστοιχα, η εφαρμογή μας δίνει τη δυνατότητα να εμφανίσουμε τα στοιχεία του συνοφειλέτη, να προβούμε σε διορθώσεις και προσθήκη στοιχείων επικοινωνίας και να διαγράψουμε συνοφειλέτη. Η διαγραφή συνοφειλετών που έχουν ανακτηθεί αυτόματα δεν είναι δυνατή.

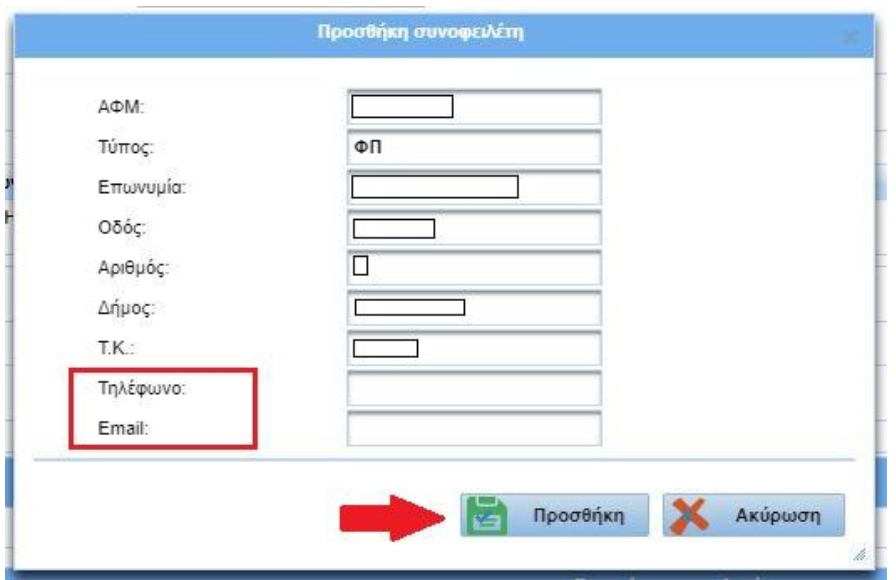

**Εικόνα 25**

Για να συνδεθεί ένας συνοφειλέτης με μια οφειλή, ο χρήστης επιλέγει στον πίνακα «Ανάλυση Οφειλών» την ένδειξη της προτελευταίας στήλης «Πλήθος: 0». Στην καρτέλα που αναδύεται, επιλέγει το συνοφειλέτη από τη λίστα, τον προσθέτει στην οφειλή με το πλήκτρο «Προσθήκη» και πατώντας «ΟΚ» αποθηκεύει την επιλογή (εικόνα 26). Η ένδειξη στη στήλη του πίνακα «Συνοφειλέτες» θα μεταβληθεί σε «Πλήθος: 1». Ο συνοφειλέτης μπορεί να προσθέσει περισσότερους από έναν συνοφειλέτες σε μια οφειλή, δεν μπορεί όμως να αφαιρέσει συνοφειλέτη ο οποίος ανακτήθηκε αυτόματα.

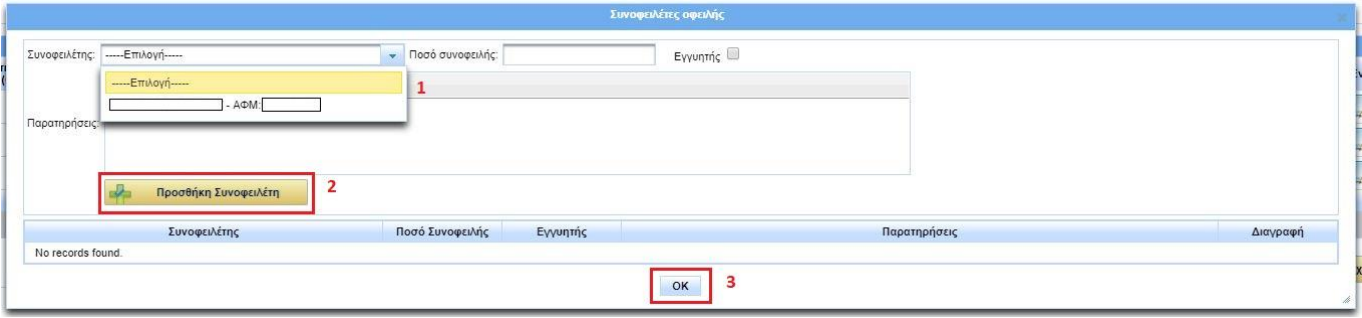

# **6. Επισύναψη στοιχείων και δικαιολογητικών**

Κατά το χρονικό διάστημα που απαιτείται για τη συμπλήρωση του πίνακα οφειλών, ο χρήστης μπορεί παράλληλα να συμπληρώνει το φάκελο της συνυποβολής με τα δικαιολογητικά και τα πληροφοριακά στοιχεία που απαιτούνται, καθώς και με οποιοδήποτε συμπληρωματικό έγγραφο. Όλα τα παραπάνω επισυνάπτονται στον πίνακα ο οποίος βρίσκεται στην καρτέλα «Δικαιολογητικά» (εικόνα 27).

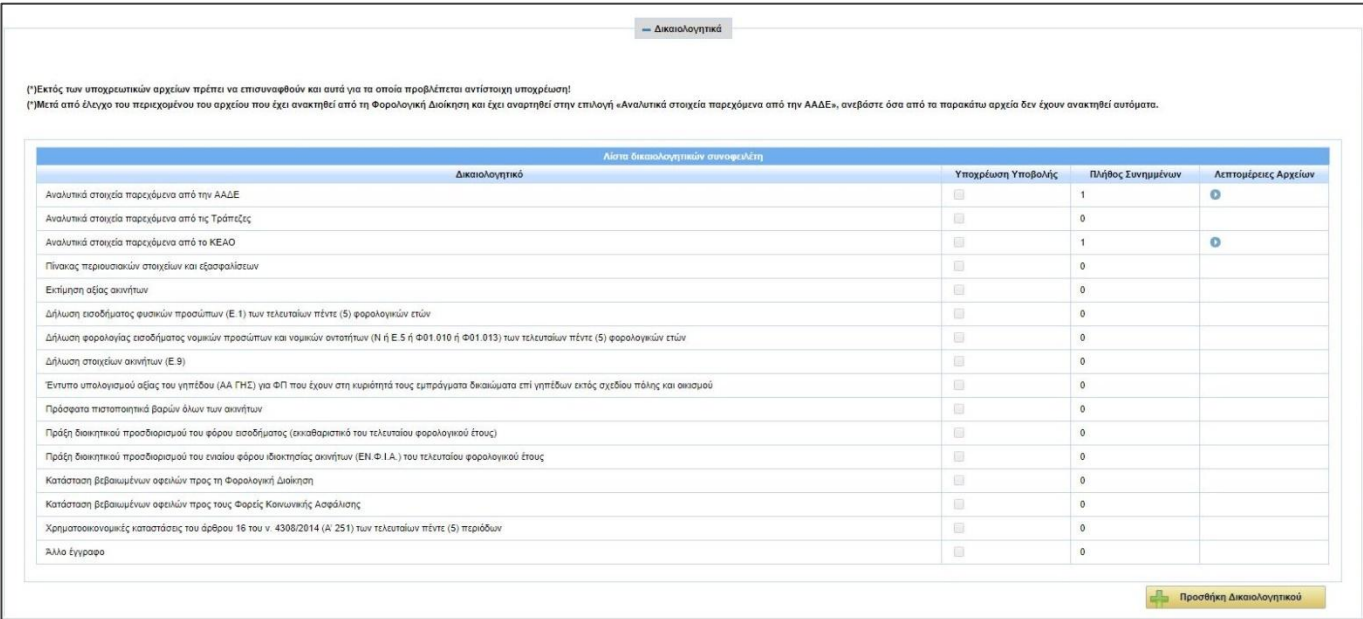

## **Εικόνα 27**

Μετά την ολοκλήρωση της online ανάκτησης οφειλών, εμφανίζονται συνημμένα αρχεία στις τρεις πρώτες σειρές του πίνακα. Τα αρχεία αυτά περιέχουν στοιχεία που απαιτούνται για την υποβολή της αίτησης και τα οποία διατίθενται από τις βάσεις δεδομένων. Ο χρήστης μπορεί να κατεβάσει και να ανοίξει ένα αρχείο, για να ενημερωθεί για το περιεχόμενό του, πατώντας το βέλος στην τελευταία στήλη και ακολούθως «Προβολή» στον αναδυόμενο πίνακα (εικόνα 28). Με τον ίδιο τρόπο προβάλλονται όλα τα επισυναπτόμενα αρχεία. Τα αρχεία που ανακτήθηκαν αυτόματα δεν μπορούν να διαγραφούν από το χρήστη. Επίσης, ο χρήστης δεν έχει τη δυνατότητα να επισυνάψει επιπλέον αρχεία σε αυτές τις κατηγορίες.

**Σημείωση:** Στο αρχείο «Αναλυτικά στοιχεία παρεχόμενα από την ΑΑΔΕ» περιέχονται όλα τα δεδομένα από τα έντυπα Ν/ Ε1, Ε9, εκκαθαριστικό, δήλωση ΕΝΦΙΑ για τα έτη που ορίζονται στη νομοθεσία. Ο οφειλέτης θα πρέπει να ανοίξει το αρχείο και να ελέγξει ότι όλα τα στοιχεία για όλα τα έτη έχουν ανακτηθεί κανονικά. Σε αντίθετη περίπτωση, θα πρέπει να επισυνάψει στον αντίστοιχο τύπο εντύπου της λίστας επισυναπτόμενων τις δηλώσεις του έτους που λείπει. Για παράδειγμα, εάν κάποια πρόσφατη δήλωση Ε9 δεν ανακτήθηκε, θα επισυναφθεί σαρωμένο αντίγραφο αυτής σε μορφή .pdf.

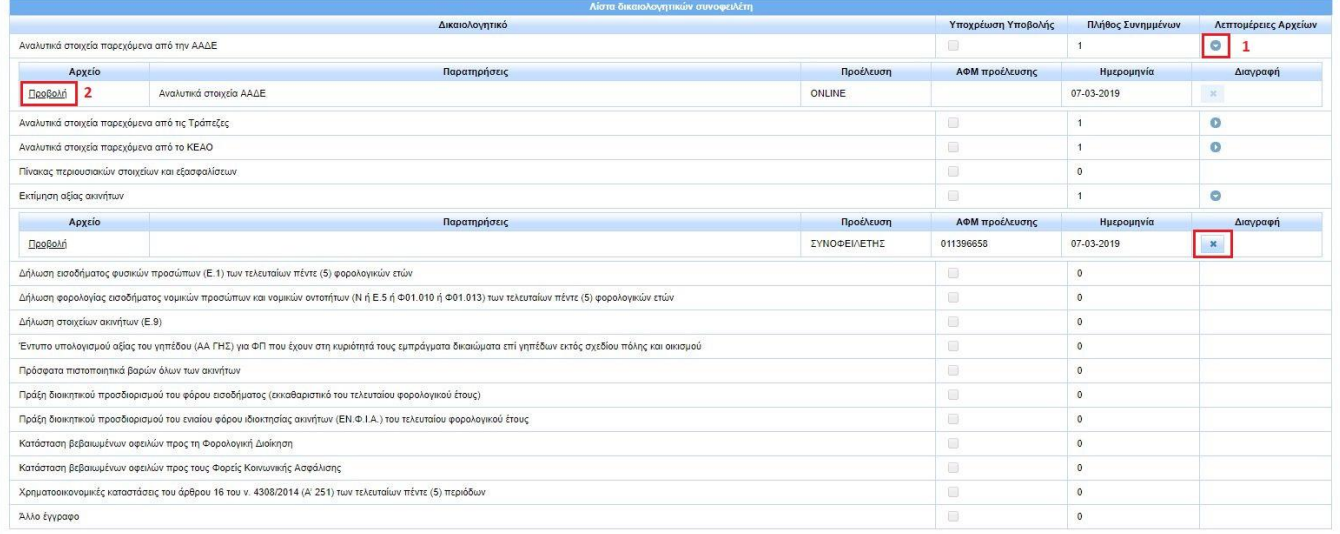

Η επισύναψη οποιουδήποτε αρχείου γίνεται πατώντας το πλήκτρο «Προσθήκη Δικαιολογητικού» στο κάτω μέρος του πίνακα (εικόνα 27). Στο αναδυόμενο παράθυρο (εικόνα 29) επιλέγεται ο τύπος του εντύπου, στο οποίο επιθυμεί ο χρήστης να επισυνάψει ένα αρχείο, από τη λίστα με τις διαθέσιμες επιλογές. Με το πλήκτρο «Επιλογή» ο χρήστης μπορεί να αναζητήσει και να επισυνάψει το αντίστοιχο αρχείο. Για να ολοκληρωθεί η διαδικασία επισύναψης, επιλέγεται το πλήκτρο «Κλείσιμο». Οι επιτρεπόμενοι από την εφαρμογή τύποι αρχείων είναι .xlsx και .pdf3. Ένα αρχείο τύπου .doc, λ.χ., δεν θα γίνει δεκτό για επισύναψη. Επίσης, κάθε επισυναπτόμενο αρχείο μπορεί να έχει μέγιστο μέγεθος 10MB. Με το πλήκτρο «Χ» της στήλης «Διαγραφή» (εικόνα 28) ο χρήστης μπορεί να διαγράψει ένα αρχείο και να επισυνάψει κάποιο άλλο. Τέλος, στον ίδιο τύπο εντύπου μπορούν να επισυναφθούν περισσότερα από ένα αρχεία. Ο συνοφειλέτης είναι υποχρεωμένος να συμπεριλάβει όλα τα απαιτούμενα συνημμένα που ορίζουν οι νομοθετικές διατάξεις για την περίπτωσή του, ώστε η αίτηση να είναι πλήρης και αληθής.

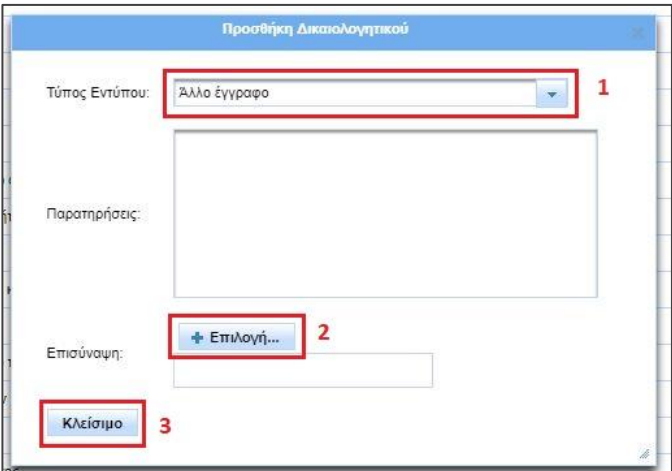

#### **Εικόνα 29**

 $\overline{a}$ 

**Σημείωση:** Στον τύπο «Πίνακας περιουσιακών στοιχείων και εξασφαλίσεων» ο συνοφειλέτης επισυνάπτει αρχείο σε μορφή πίνακα .xlsx. Για τη διευκόλυνση των χρηστών διατίθεται από την ιστοσελίδα της ΕΓΔΙΧ [\(http://www.keyd.gov.gr/np\\_ocw\\_aithsh-link-01\\_uliko/](http://www.keyd.gov.gr/np_ocw_aithsh-link-01_uliko/)) πρότυπο αρχείο πίνακα με όλες τις προβλεπόμενες στήλες, τον οποίο μπορούν να κατεβάσουν, να συμπληρώσουν και να επισυνάψουν στην αίτηση.

<sup>.&</sup>lt;br><sup>3</sup> Σε περίπτωση που το επισυναπτόμενο αρχείο περιέχει σαρωμένο έγγραφο, η ελάχιστη αποδεκτή ανάλυση σάρωσης είναι 200dpi.

# **7. Ολοκλήρωση συνυποβολής**

Για να προβεί ο συνοφειλέτης σε οριστική συνυποβολή της αίτησης, οφείλει πρώτα να αποδεχτεί το κείμενο της υπεύθυνης δήλωσης, το οποίο βρίσκεται στο κάτω μέρος της οθόνης του βήματος 3 (εικόνα 30), επιλέγοντας το τετραγωνίδιο στο κάτω μέρος του. Η επικύρωση της υπεύθυνης δήλωσης ενεργοποιεί το πλήκτρο «Συνυποβολή» (εικόνα 31). Με το πάτημα του πλήκτρου από το χρήστη, η εφαρμογή αποθηκεύει τη συνυποβολή της αίτησης, ειδοποιεί με αναδυόμενο μήνυμα το χρήστη για την ολοκλήρωση της διαδικασίας (εικόνα 32) και μεταβαίνει στο βήμα 4 «Ολοκλήρωση» της διαδικασίας. Τα στοιχεία που συνυποβλήθηκαν είναι πλέον διαθέσιμα στο συνοφειλέτη μόνο για ανάγνωση (εικόνα 33).

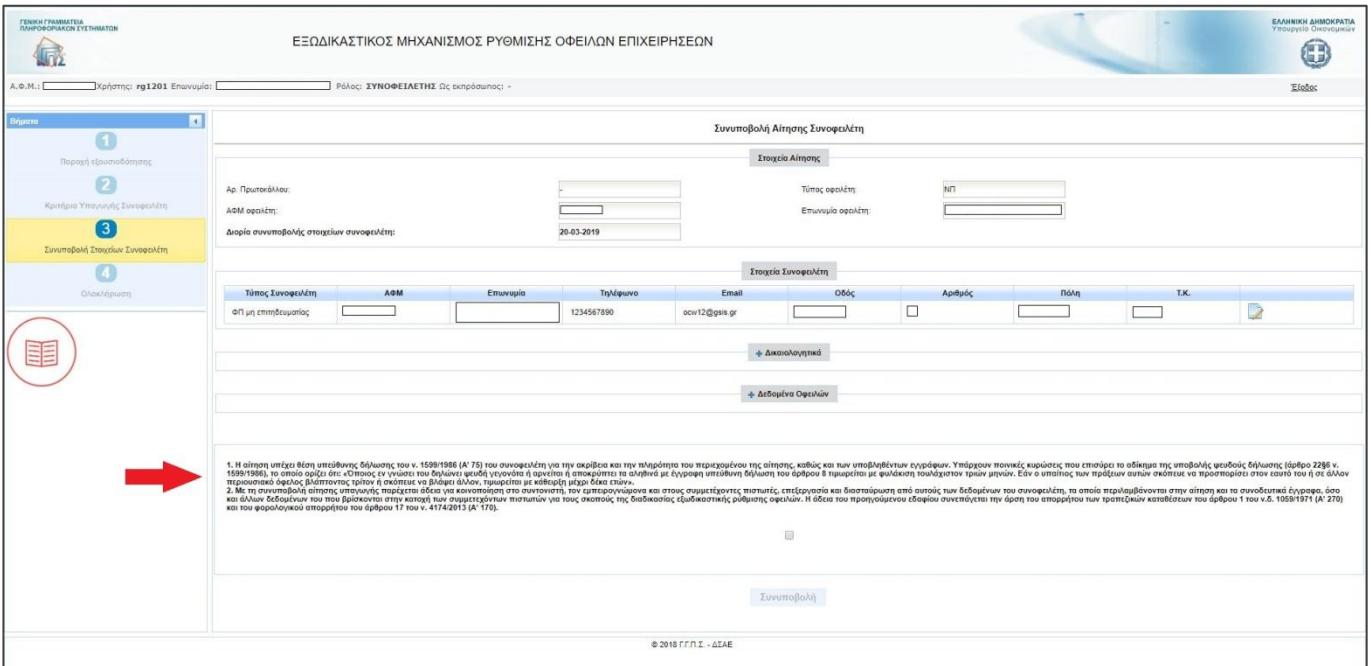

## **Εικόνα 30**

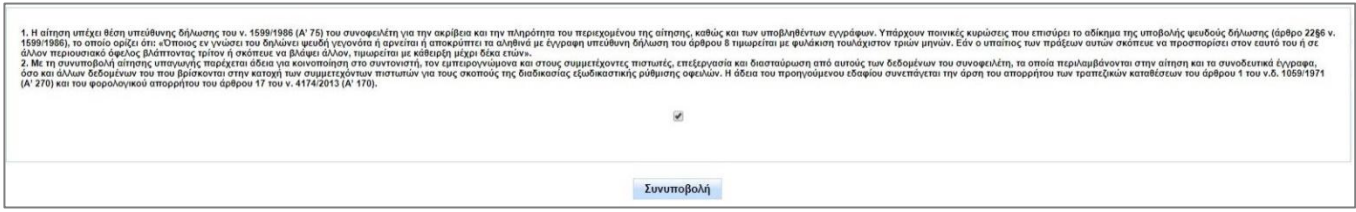

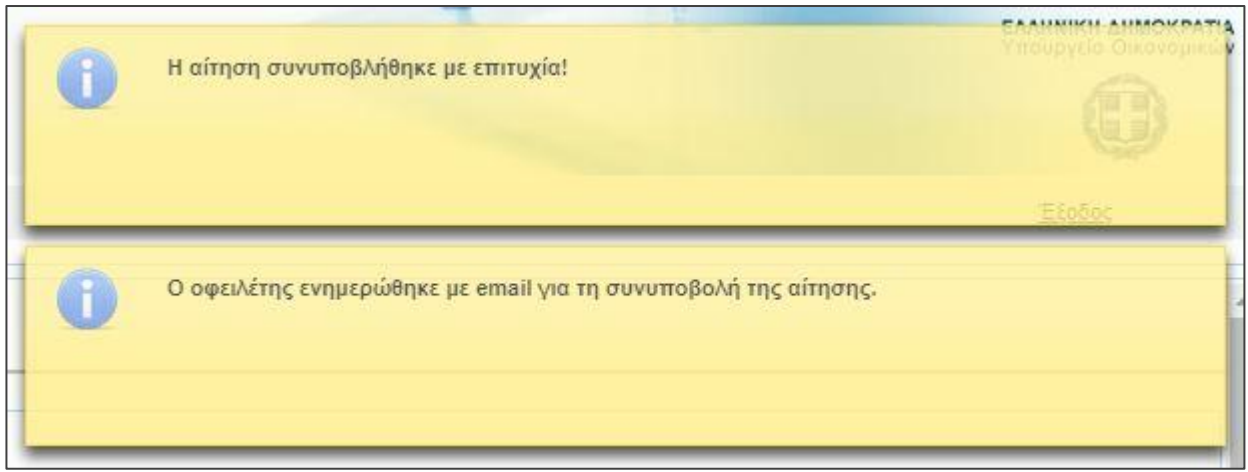

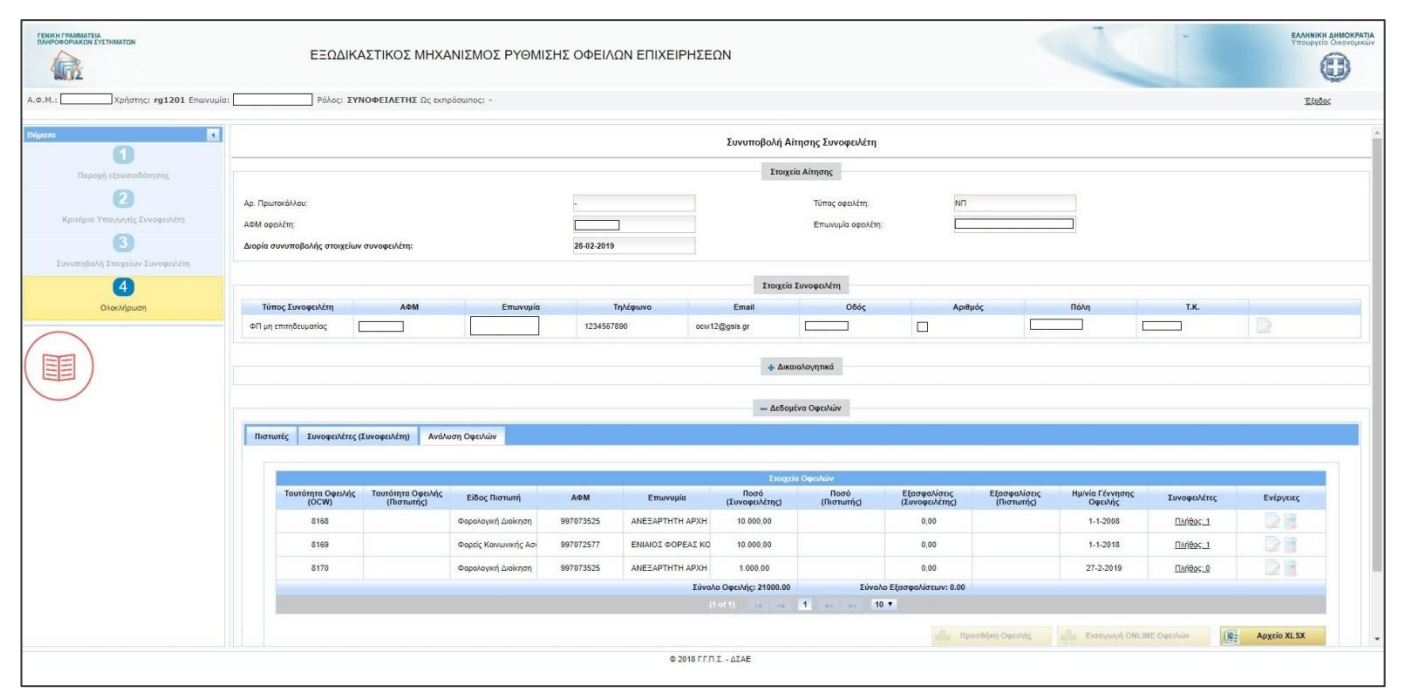